• Return an Expense Report to an employee for correction or denial without

s exceptional

approval

required?

• Approve an Expense Report without adjusting workflow

• Approve or deny Cash Advance requests

The **MyExpense** Approver Guide provides step-by-step instructions on how to:

- Access an Expense Report or Cash Advance for review
- Review Expense Reports and Cash Advances
- View and/or add additional approval workflow steps
- Approve and forward an Expense Report to one additional approver

#### **MyExpense Workflow**

**User-Added** 

Approver(s)

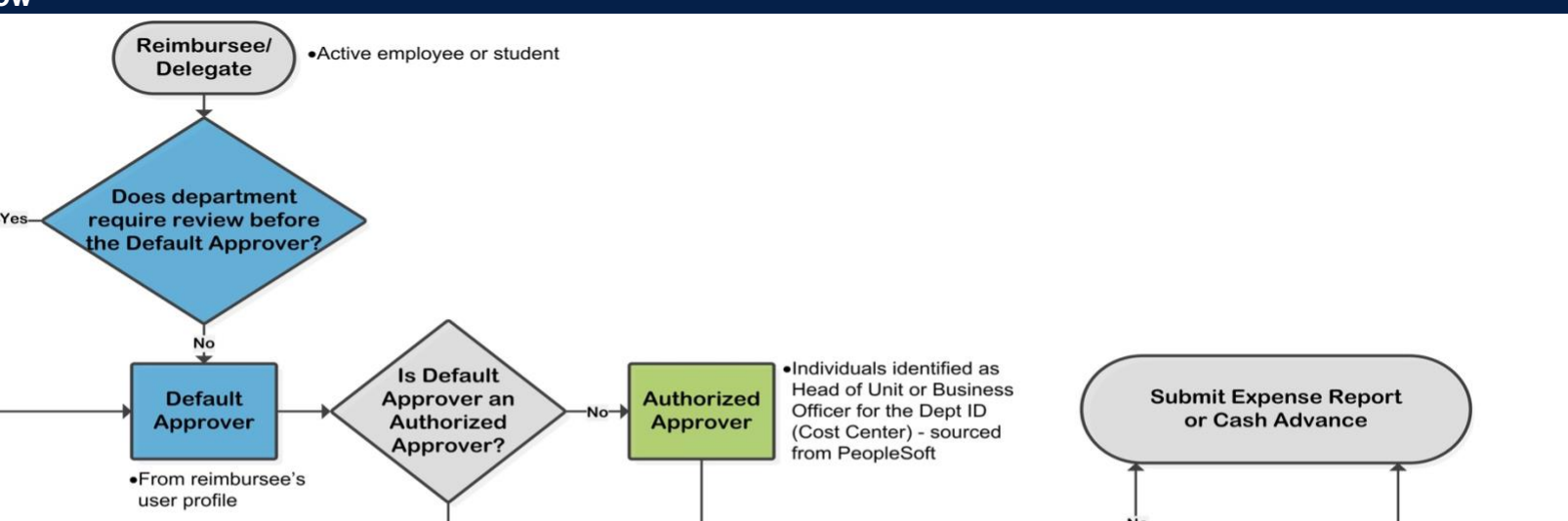

**User-Added** 

Approver(s)

No

adjusting workflow

**Required by system Department driven option** 

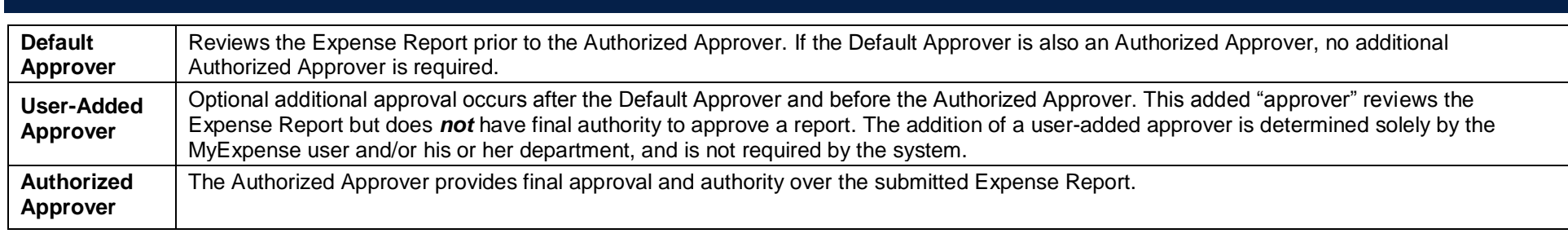

Yes

**Does** 

department

equire additional

approver(s)?

**Exceptional** 

**Approver** 

• Exceptional Approvers List

**Travel Approval Matrix** 

#### **Logging into MyExpense and the MyExpense Home Page**

Log into **MyExpense** via **[MyAccess](https://myaccess.ucsf.edu/)** (not shown) by selecting **MyExpense** from the applications menu. If you need more information about using **MyAccess**, see the [MyAccess FAQs.](https://it.ucsf.edu/services/myaccess-sso/faqs)

The **MyExpense** home page is designed to give users quick access to their most important tasks

The top display includes an overview of your tasks and a counter for each task. In the example, the Approver has four reports to approve and three open reports. **1**

Hover your mouse over the **Required Approvals** menu to access them.

**My Tasks** (at the bottom of the home page) also contains a link to the approval queue. Click **Required Approvals** to go to your approval queue.

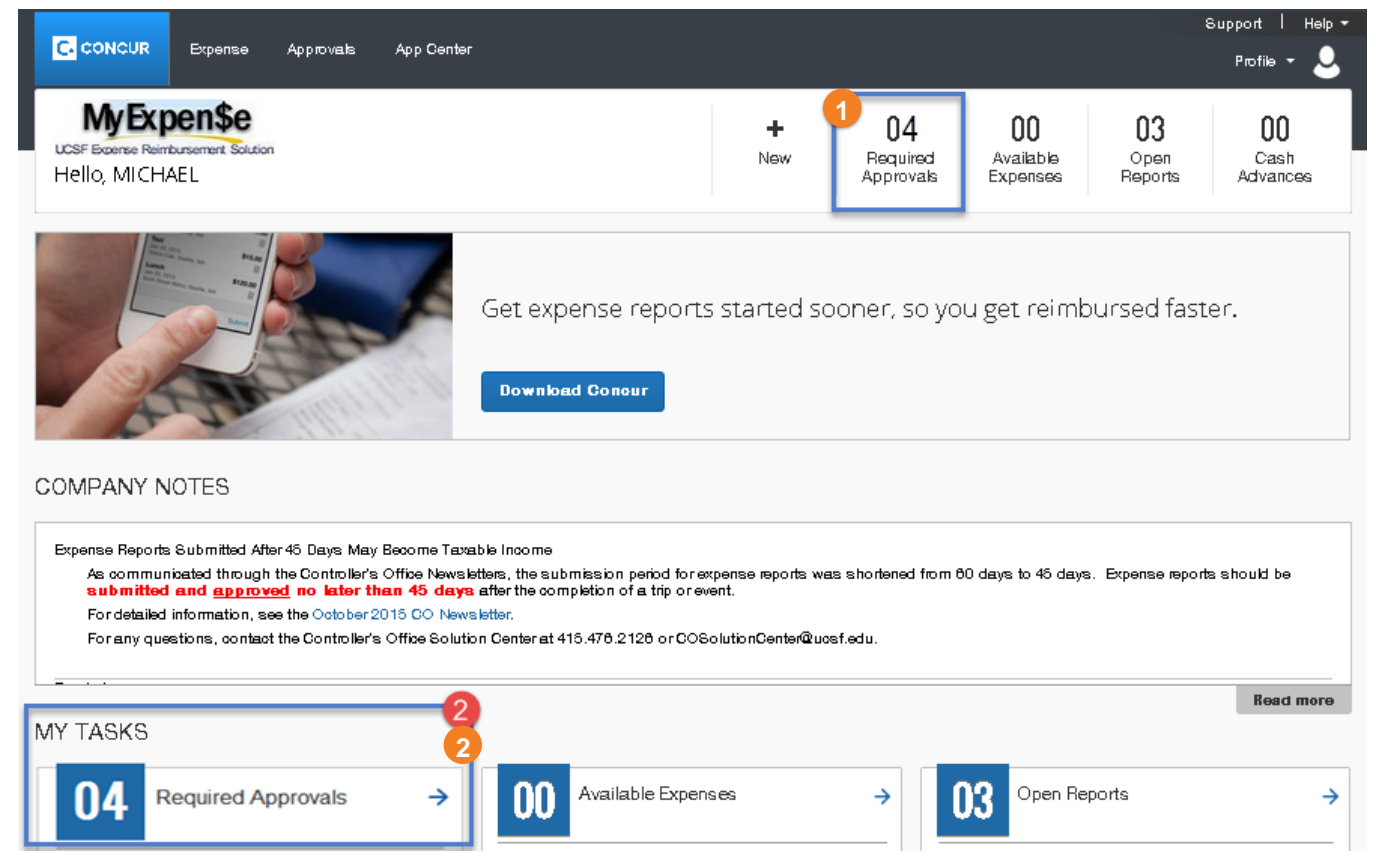

**2**

#### **Accessing an Expense Report or Cash Advance for Review**

To select an Expense Report or Cash Advance for approval:

- Scroll down to reveal the **Required Approvals** task in the **My Tasks** section (not shown) **1**
- Click the **Required Approvals** tile to display the reports you need to review and approve **2**
- The **Expense Reports** tab displays the Expense Reports waiting for your review and approval. The **Cash Advances** tab displays Cash Advance requests waiting for your review and approval. **3**

*Note:* the **03** and **01** shown in this example are the number of reports in each approval queue

Click on the blue link to view the specific report. **4**

- To customize your report view, click the **View** drop-down menu and choosing the desired option. Expenses can be viewed as: **5**
	- List
	- Detail
	- Grouped by Date, Expense, or No Grouping
	- Viewed by Calendar date (One week, Two weeks, or Month)

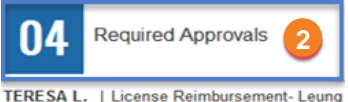

\$249.00 - Expense

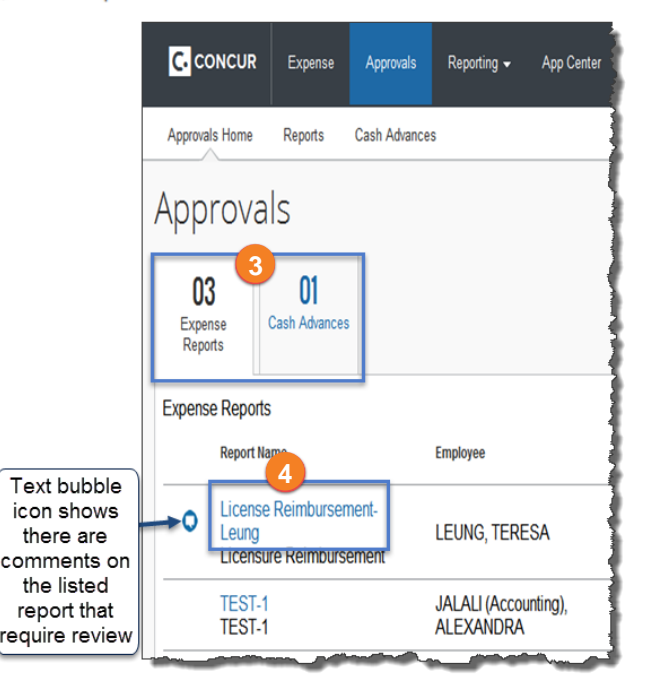

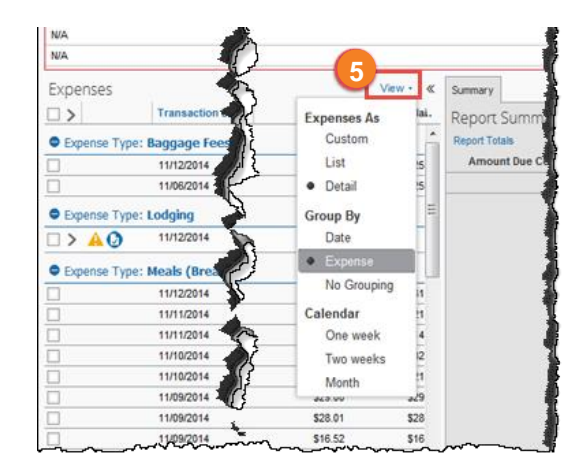

#### **Reviewing Expense Reports and Cash Advances**

Before approving an Expense Report, approvers should be sure that the report complies with all travel policies, and that the Cash Advance request complies with cash advance policies. If you have questions, email or call the Accounts Payable Helpdesk Center at [SCMAP@ucsf.edu](mailto:SCMAP@ucsf.edu) or 415-514-4100.

Employee expense reports must be submitted to an Approver within 45 days after the trip or last purchase to avoid tax consequences. Approvers must confirm that the date entered in the "End of Trip/Last Purchase Date" is accurate and matches submitted documentation.

- Begin by reviewing any exceptions marked by the brightly colored icons: **1**
	- The  $\triangle$  icon indicates one or more exceptions on an expense line
	- $\bullet$  The  $\bullet$  icon indicates a receipt is required
	- The  $\bigcirc$  icon indicates a receipt has been attached that you can view
	- The  $\geq$  icon indicates the expense has itemization you can view; click to expand
	- The  $\bullet$  icon indicates there is a policy violation that must be remedied before the report can be approved
- You can use the **Receipts** drop-down menu to: **2**
	- Show the **Receipts Required**
	- **View Receipts in** a **new window** or the **current window**
	- **Attach Receipt Images** if necessary
	- **View Available Receipts**
	- **Delete Receipt Images**
- You can use the **Details** drop-down menu to: **3**
	- Review the **Report Header** including **Dept ID (Cost Center)**, **Fund**, **Project**, **Activity Period**, **Function**, **Flexfield** (if applicable), or **SpeedType** used
	- Enter a comment by selecting **Comments**
- After you have reviewed the report, if you determine that an additional approval is required or would like to review the approval workflow, click the **Approval Flow** link from the **Details** menu. Follow the next section to view workflow or add approvers. **4**

If additional approval is not required, you can:

- **Send an Expense Report Back to an Employee for Correction** (see page 6)
- **Deny Without Adjusting Workflow** (see page 6), or
- **Approve an Expense Report Without Adjusting Workflow** (see page 7)

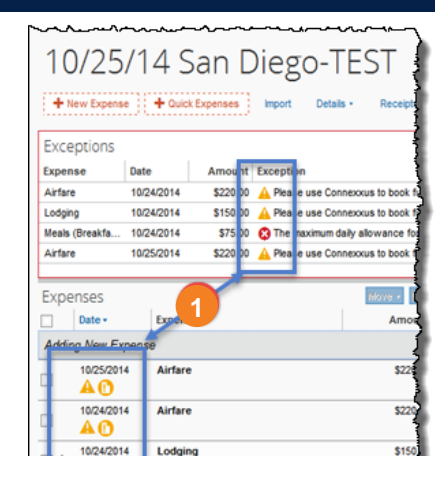

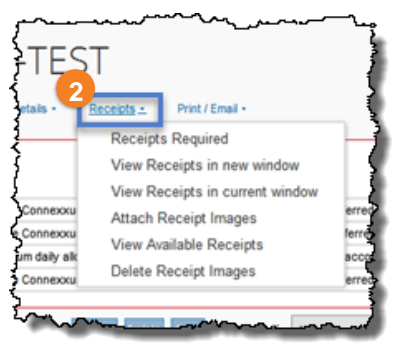

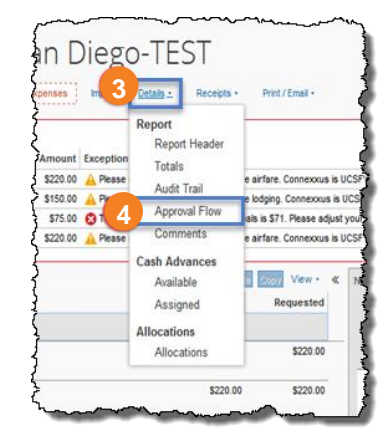

#### **Viewing and/or Adding Approval Workflow Steps**

- Use the Authorized Approver field to enter the **Name**, **Email Address**, or **UCSF Employee ID** of the approver you need to add. If you do not know who the Authorized Approvers are for the current report, enter an **asterisk** (**\***) in this field and the valid available choices will display
- Click the desired Approver from the list of search results **2**
- If **additional approval** is required, there are several options:
	- Add one or more approvers **before** the designated Authorized Approver
	- Add one or more approvers **after** the designated Authorized Approver
	- Approve and Forward to a **single** additional Approver

#### **Adding Approvers before or after the designated Authorized Approver**

Click the  $\bullet$  icon to add an additional Approver. Search for, or enter the name of the additional Approver.

**Hint:** hover your mouse pointer over the  $\bullet$  icon(s) to display a tool tip message that explains where the additional approval will occur (see examples).

For this example we chose to insert an additional Approver *before* the Authorized Approver and an **\*Exceptional Approver** after the Authorized Approver)

Repeat step 3 to add additional Approvers as necessary.

To add an **Exceptional Approver,** click the "Add a step after this step" icon next to the Authorized Approver entry box.

- After all approvers have been added, use the  $\bullet$  icon to move the selected Approver up in the workflow, or the icon to move the selected Approver down in the workflow; make as many adjustments as necessary **4**
- Use the  $\bullet$  icons if you need to remove an added Approver
- Once all required Approval workflow changes are complete, click the **Save Workflow** button **or 6**
- If you are ready to approve the report from this screen, click the **Approve** button **7**

### Approval Flow for Report: 10/25/14 San Diego

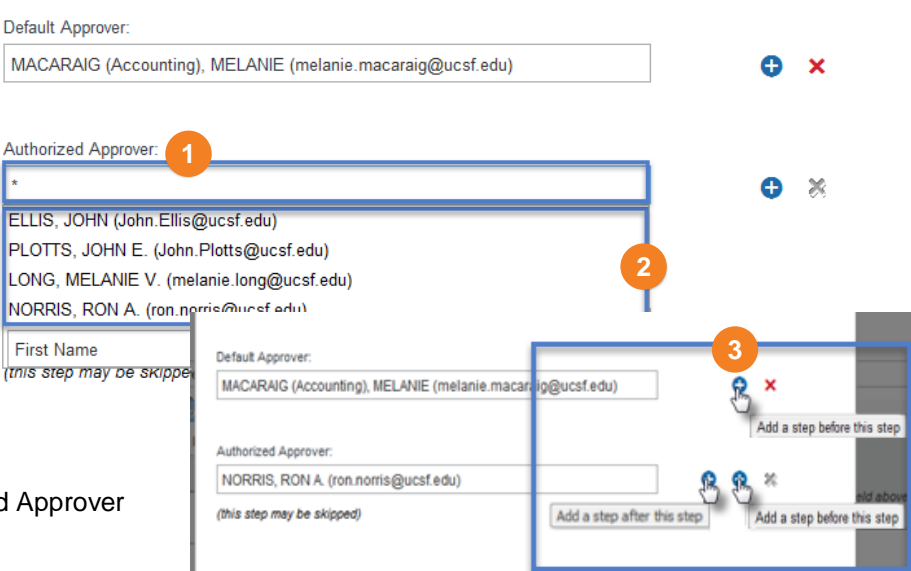

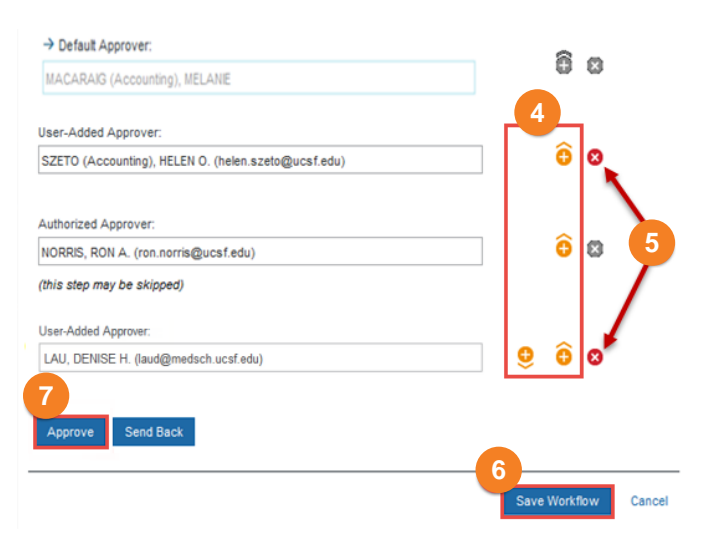

**3**

**5**

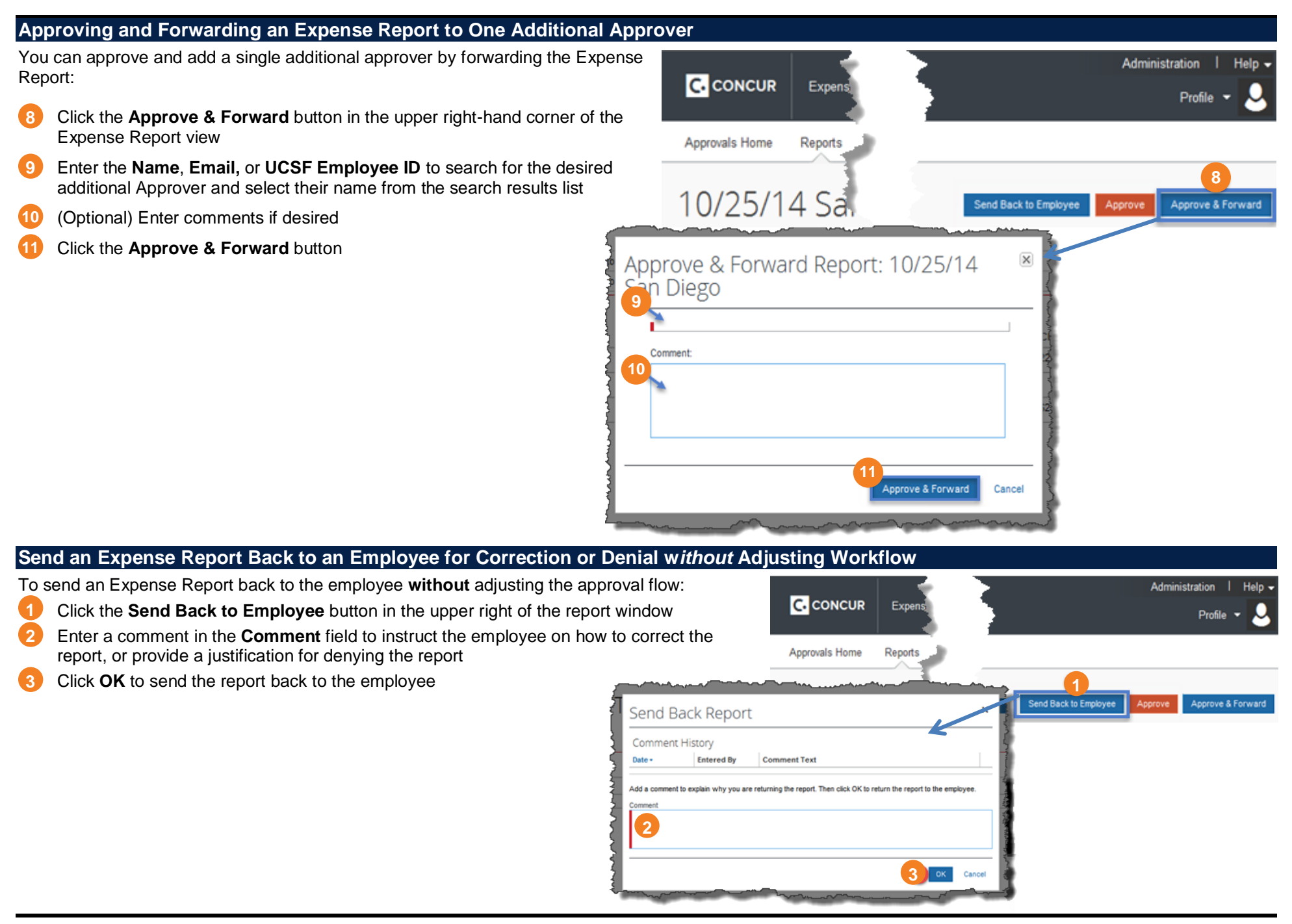

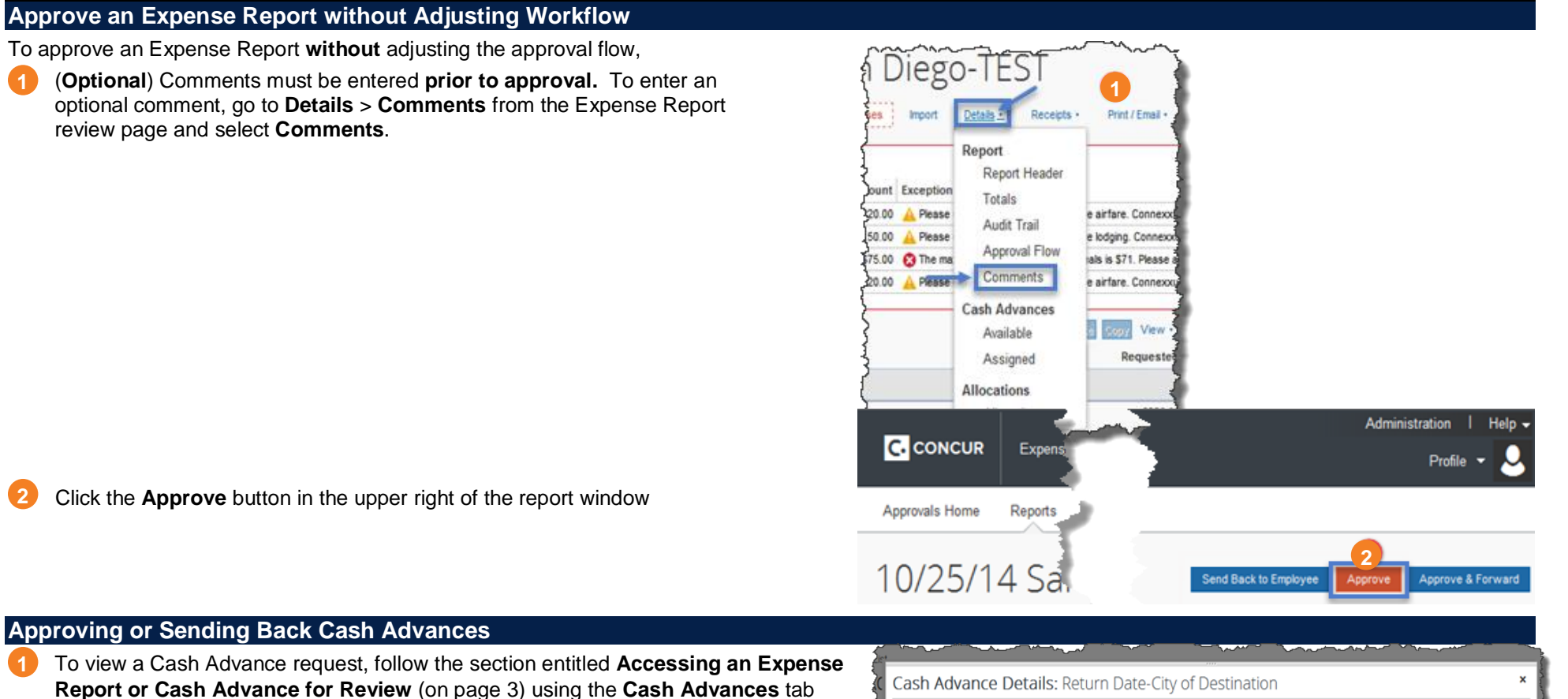

- Review all information on the **Cash Advance Details** page and decide whether to **Approve** or **Send Back** the request **2**
- To approve the request, click the **Approve** button **3**

rather than the **Expense Reports** tab

To send the request back to the employee for revision or as notification of denial, **2** and **Send Back to Employee** button. Follow steps 2 and 3 of the Send an **Expense Report Back to an Employee for Correction or Denial without Adjusting Workflow** section on page 6.

More information on **MyExpense** is available on the [Supply Chain Management website.](https://supplychain.ucsf.edu/accounts-payable)

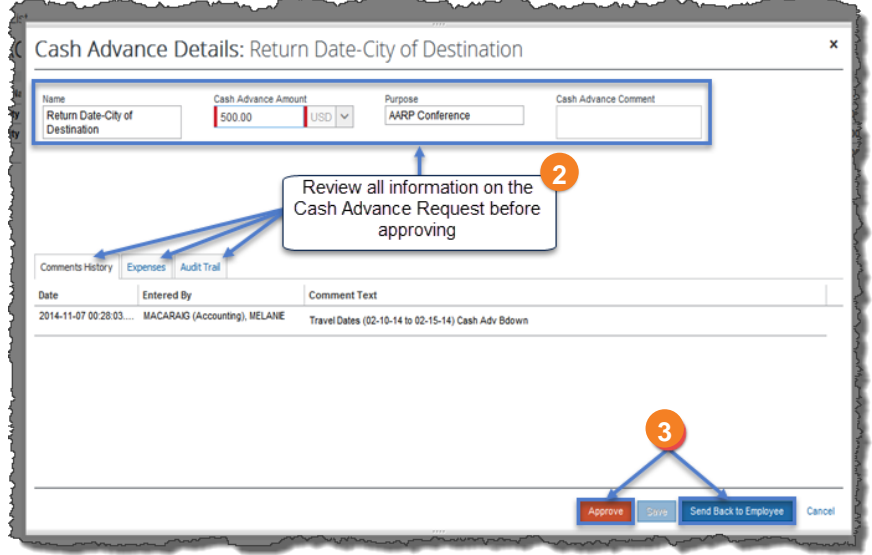